## **Wykaz materiału**

Generuje wykaz stali profilowej.

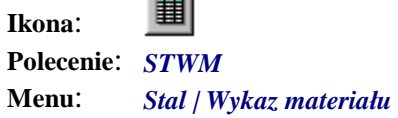

**Service** 

Po wygenerowaniu wykazu materiału pojawi się okno z pozycjami, które zostały zaliczone do wykazu. Widoczne będą pozycje dla jednego z elementów. Okno to można zamknąć trzema przyciskami: *OK*, *Anuluj* i *Wstaw*. Przycisk *OK* spowoduje, że wprowadzone w oknie zmiany (liczba pozycji, elementów i uwagi) zostaną uwzględnione w odpowiednich blokach przez automatyczną modyfikację atrybutów. Przycisk *Wstaw* przeprowadzi również podobną edycję atrybutów, a oprócz tego wstawi do rysunku bloki z wykazem.

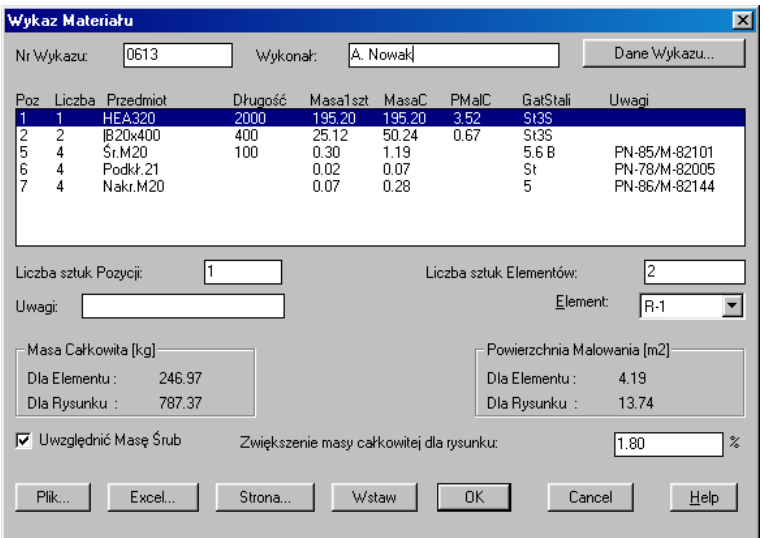

**Rys. 1.** *Okno dialogowe Wykaz Materiału* 

Poniżej omówiono wycinki okna wykazu materiałów.

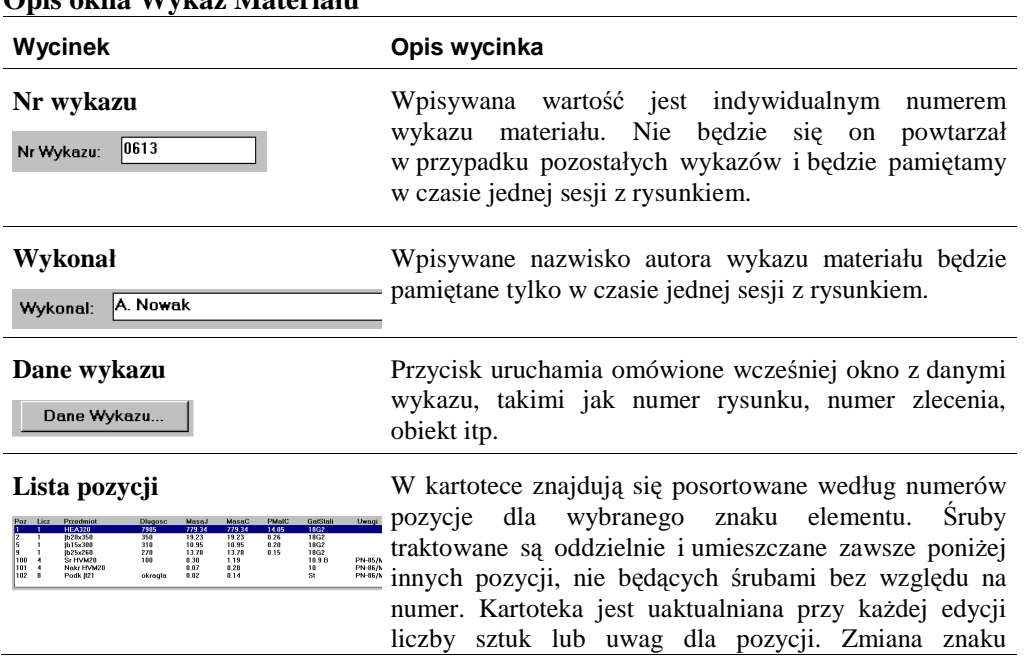

## **Opis okna Wykaz Materiału**

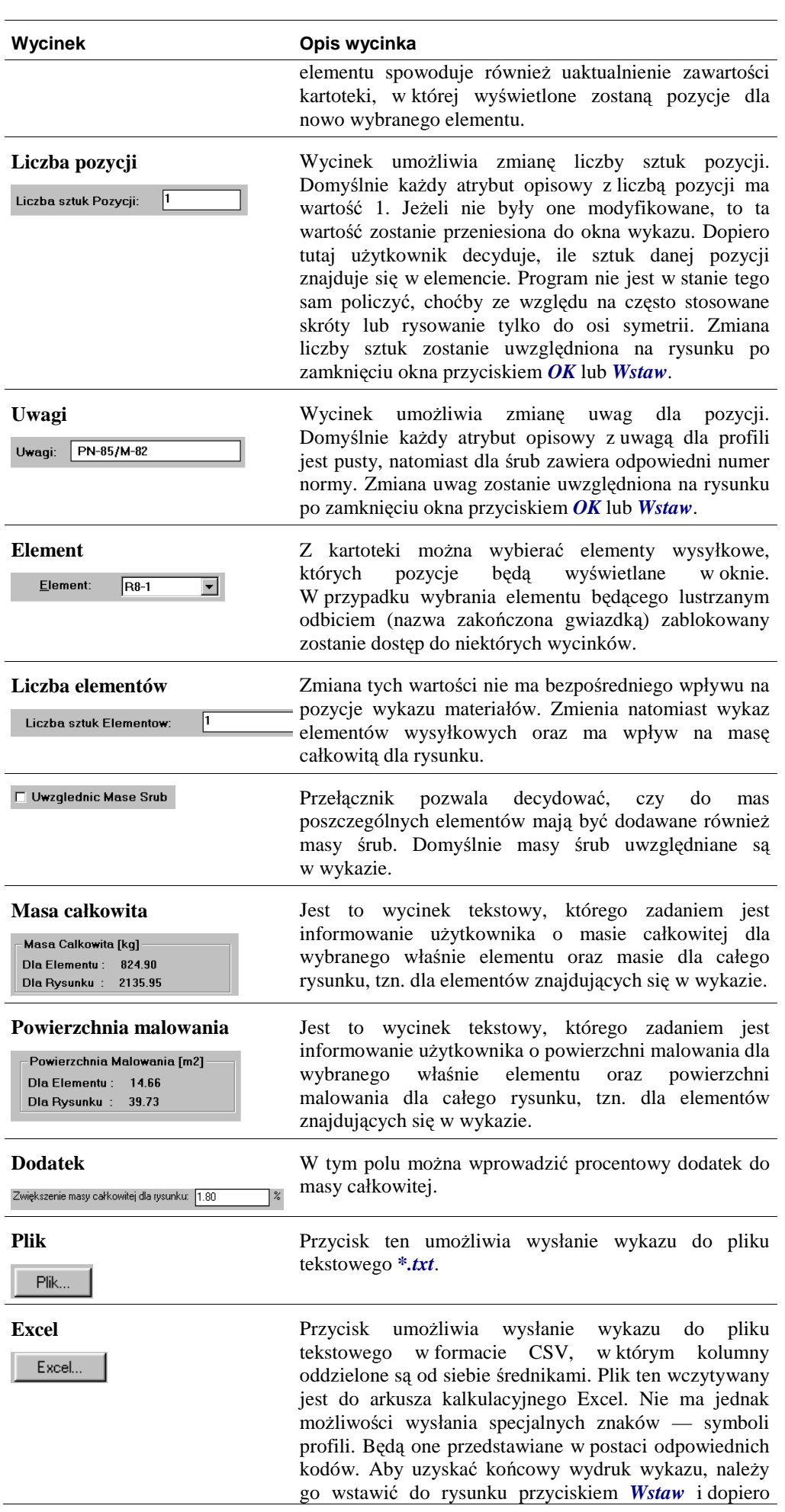

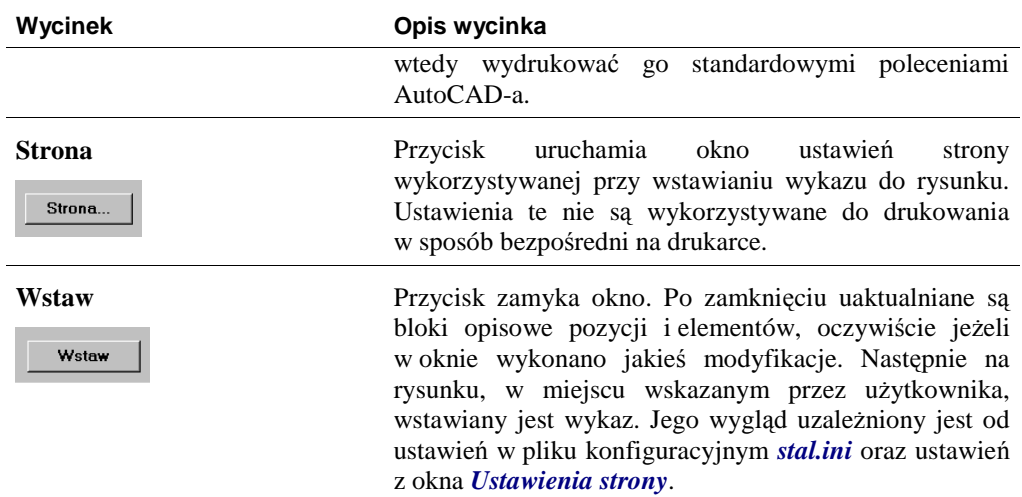

Na rysunku Rys. 2 pokazano przykład wykazu materiału.

Na samej górze umieszczany jest blok z logo firmy oraz danymi wykazu. Bezpośrednio pod nim znajduje się nagłówek. Te dwa bloki, w przypadku podziału na strony, będą zawsze umieszczane na początku każdej ze stron.

Pod nimi wstawiane są pozycje pogrupowane według elementów wysyłkowych. Każdy element rozpoczyna się od znaku i nazwy, po czym następuje umieszczanie kolejnych należących do niego pozycji. Na końcu znajduje się podsumowanie danego elementu z masą i powierzchnią malowania dla jednej sztuki oraz masa sumaryczna dla żądanej liczby sztuk. Ten blok, jak również końcowe podsumowanie mas i powierzchni malowania dla całego rysunku, nie pojawi się w przypadku wyłączenia opcji *Uwzlędnij Liczbę Elementów* w oknie *Ustawienia strony*, co widać poniżej.

W przypadku gdy na rysunku występują elementy będące lustrzanymi odbiciami istniejących i narysowanych już elementów, można je w bardzo łatwy sposób dodać do wykazu materiału. Zostało to omówione w punkcie "Tworzenie elementów będących lustrzanym odbiciem"*.*

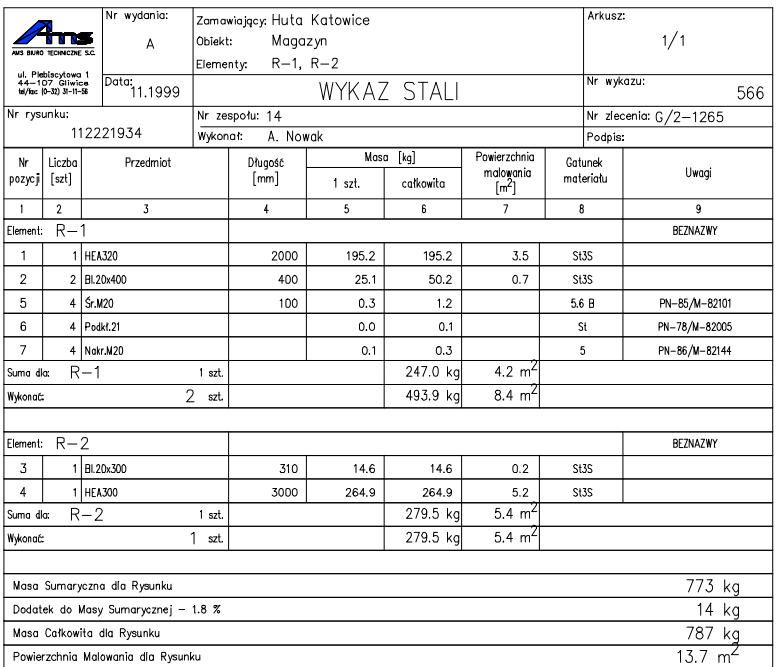

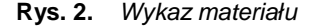